# **XPe Demo Image Installation Guide**

**Method A : (Page 1 ~ 2) To use 2.5" SATA HDD, SATA DOM support devices:**  EBOX-333x, 336x, DIN PC-333x, 336x, 33xxMX Series. **IDE DOM support devices:** EBOX-33xxA Series.

**Method B: (Page 3) To use 2.5" SATA HDD, SATA DOM support devices:**  EBOX-333x, 336x, DIN PC-333x, 336x, 33xxMX Series. **IDE DOM support devices:** EBOX-33xxA Series.

**Method C: (Page 4 ~ 5)**

**To use SD Card support devices:** 

EBOX-3100-VGA, 3350EX, 3350DX2, 335xDX3, EBOX-333x, 336x, DIN PC-333x, 336x, 33xxMX, 3350MX Series.

**CF Card support devices:** EBOX-333x, 336x CF Card support Series and 33xxA Series.

## **Method A: (Install XPe in SATA/ IDE storage by using external SATA/ IDE reader)**

1. Use other Windows PC to format the SATA/ IDE DOM to NTFS.

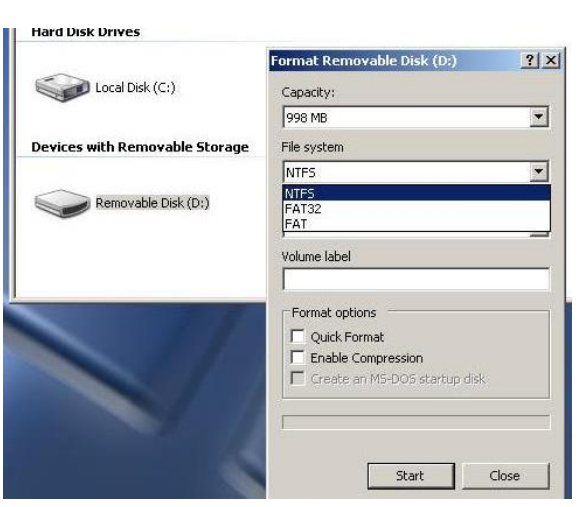

Note: By this method, you will need the SATA/ IDE storage reader to format and transfer the data to the SATA or IDE storage.

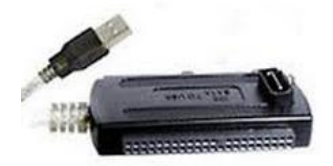

2. Download XPe demo Image files from DMP's support page or links as below:

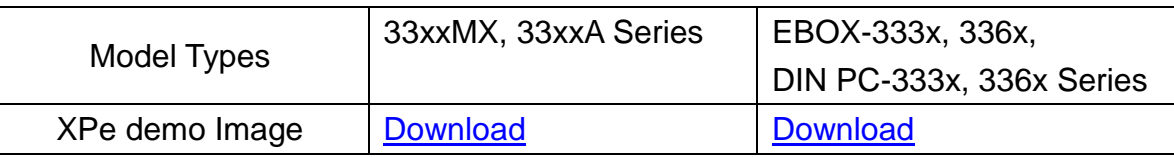

3. Unzip the file you had downloaded.

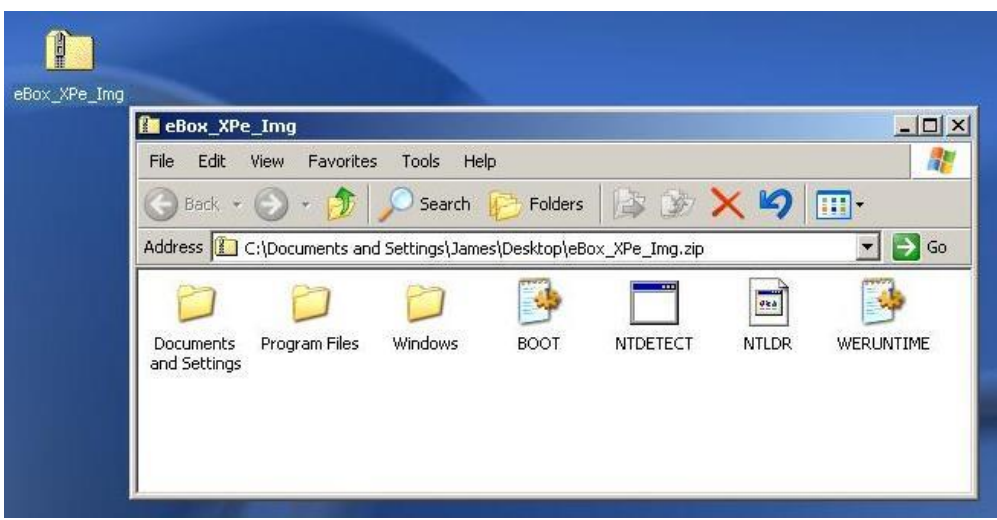

- 4. Copy all the files in the unzip folder to the NTFS format SATA/ IDE storage.
- 5. Put the storage in EBOX or DIN PC unit and turn the power on to run the first boot. It will take about 5 ~ 10 minutes to boot, and the XPe demo OS will be valid for 120 days after booting.

### **Method B: (Install XPe in SATA/ IDE storage that already assembled inside device)**

1. Use SD or CF card with pre-installed Windows XP or XPe as 1<sup>st</sup> boot up storage and active EBOX or DIN PC, then to format the SATA or IDE storage to NTFS.

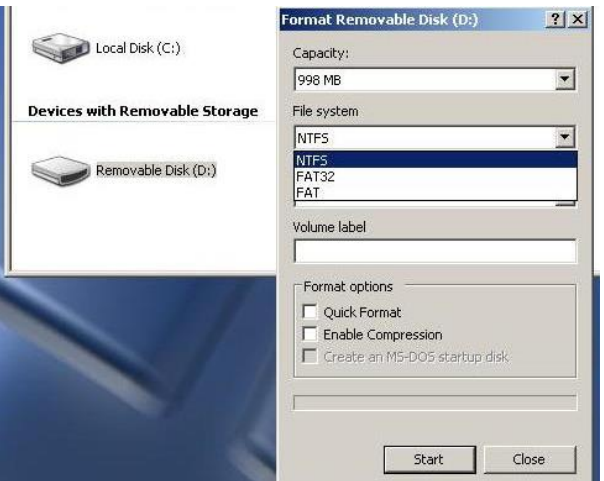

2. Download XPe demo Image files from DMP's support page or links as below:

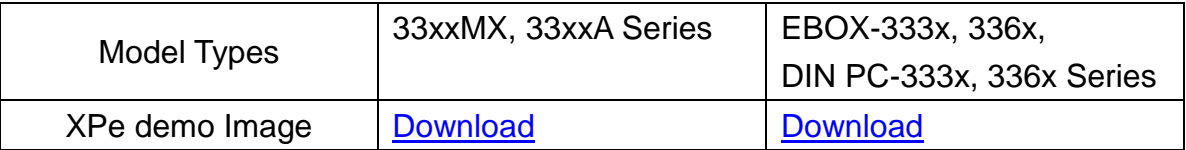

3. Unzip the file you had downloaded.

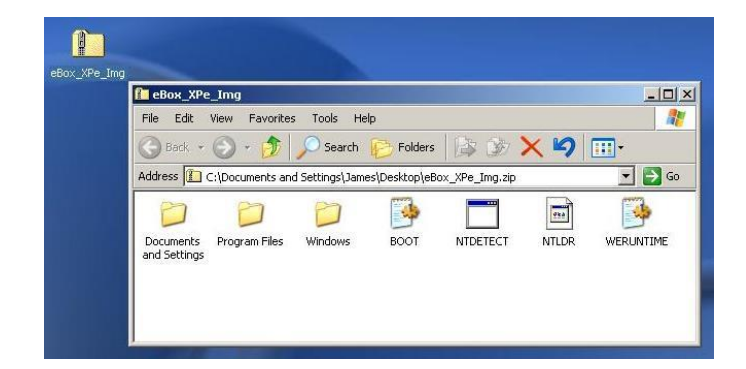

- 4. Copy all the files in the unzip folder to the NTFS format storage.
- 5. Reset the BIOS setting and chose the formatted storage as the 1<sup>st</sup> boot then save and restart for the first boot. It will take about  $5 \sim 10$  minutes to boot, and the XPe demo OS will be valid for 120 days after booting.

**Method C: (Install XPe in SD or CF Card as main storage) BIOS Pre-setting: Press <del> and enter BIOS, under Advance path, IDE configuration set the Standard IDE Compatible to "Enabled".** 

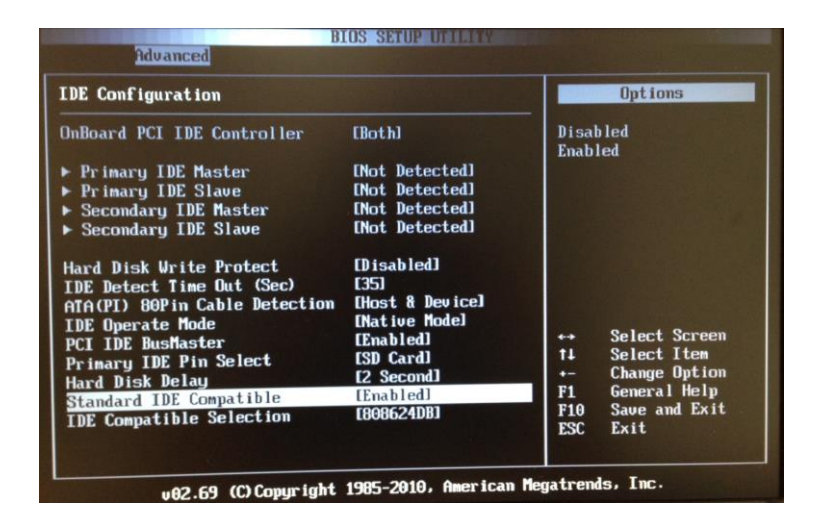

#### **\*Note:**

**For EBOX-3100-VGA and EBOX-3350EX Series, BIOS setting is not required.**

#### **Procedure:**

1. Use other Windows PC and format the SD or CF Card to NTFS.

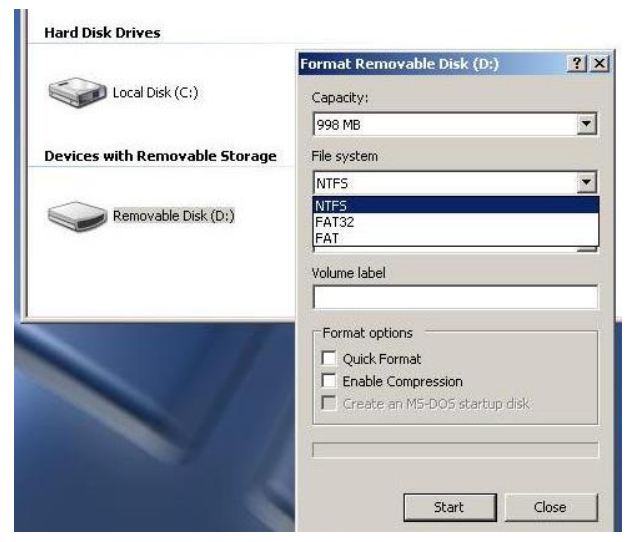

2. Download XPe demo Image files from DMP's support page or links as below:

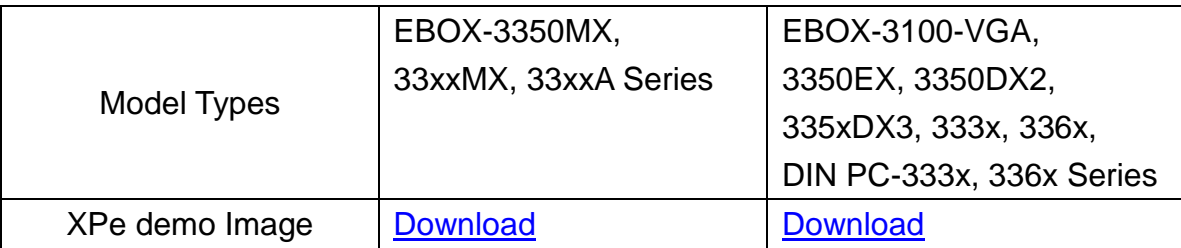

3. Unzip the file you had downloaded.

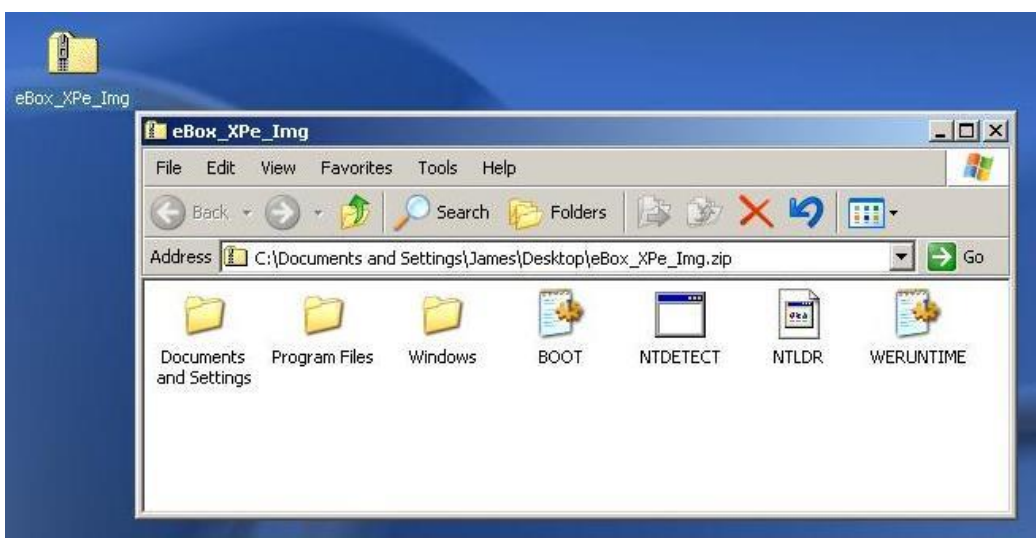

- 4. Copy all the files in the unzip folder to the NTFS formatted SD or CF Card.
- 5. Put the SD or CF Card in EBOX unit and restart to run the first boot. It will take about  $5 \sim$ 10 minutes to boot, and the XPe demo OS will be valid for 120 days after booting.